## **How to Create a Course Deletion in META:**

Once you click on the META link, you will see the login that uses the same single sign-on login as Canvas and email:

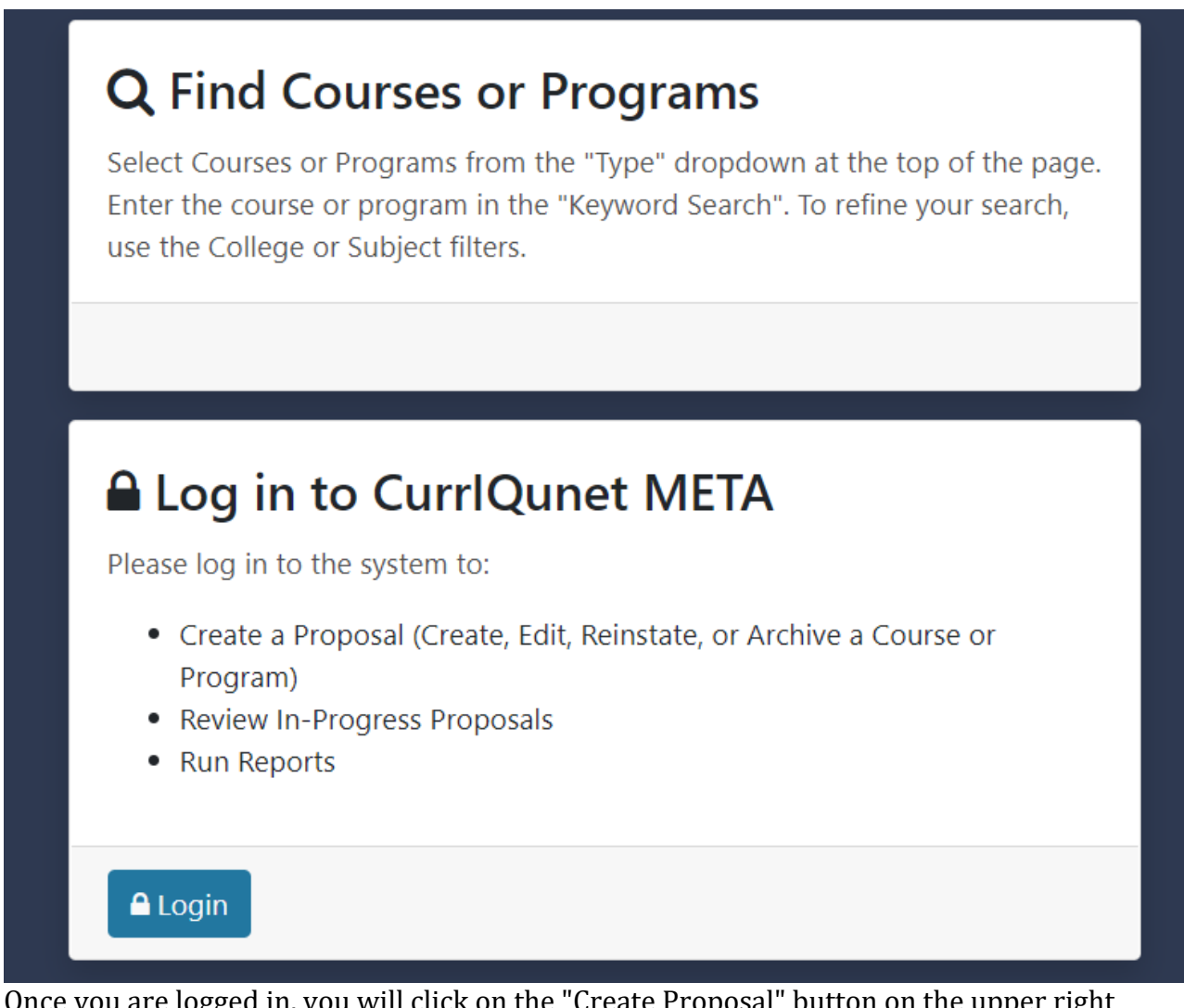

Once you are logged in, you will click on the "Create Proposal" button on the upper right side of the screen

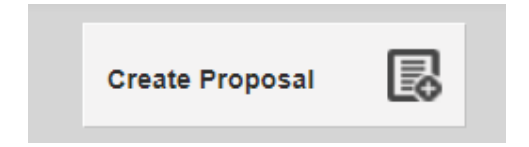

Then, select "Saddleback- Course Deletion" from the drop down and click "Next."

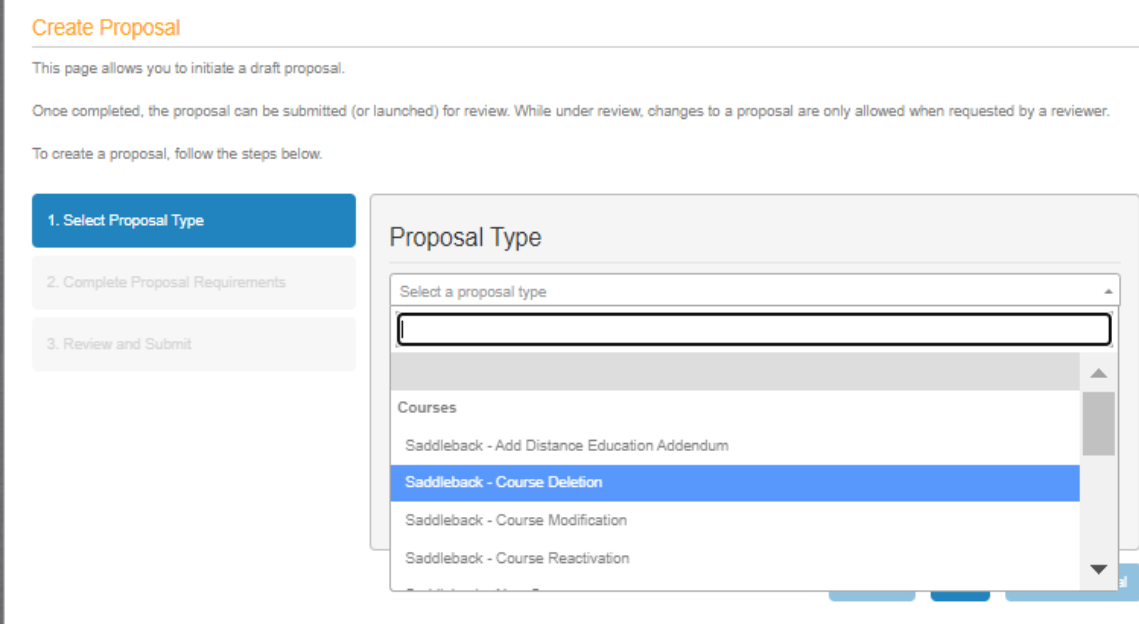

On the next screen, click "Find Proposal" and Next.

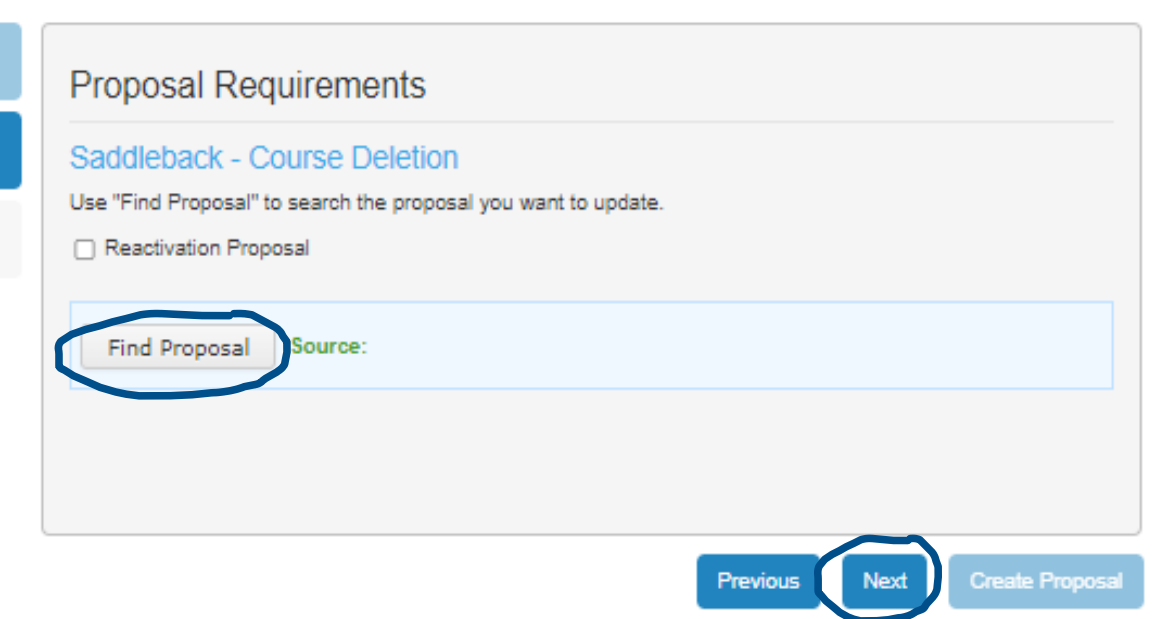

## Enter the prefix and number into the Keyword Search box and press Search.

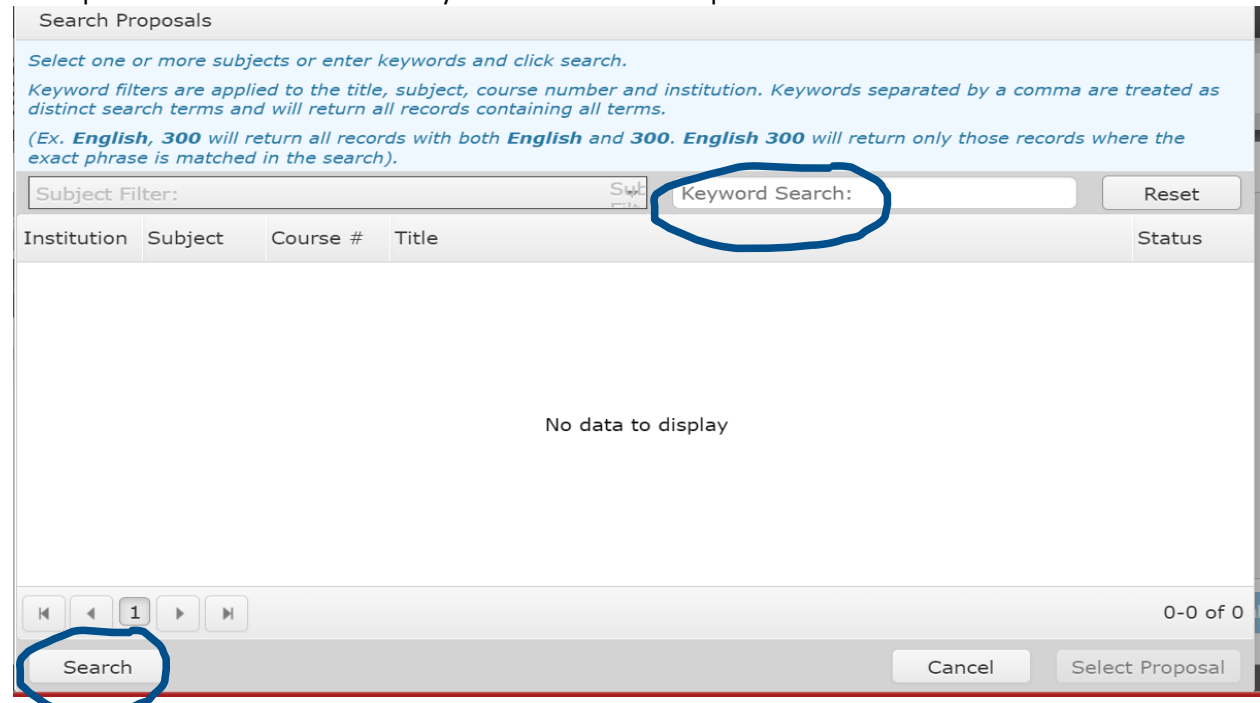

From the list, find the course for which you wish to create a deletion. Click on it to highlight it blue and then click Select Proposal.

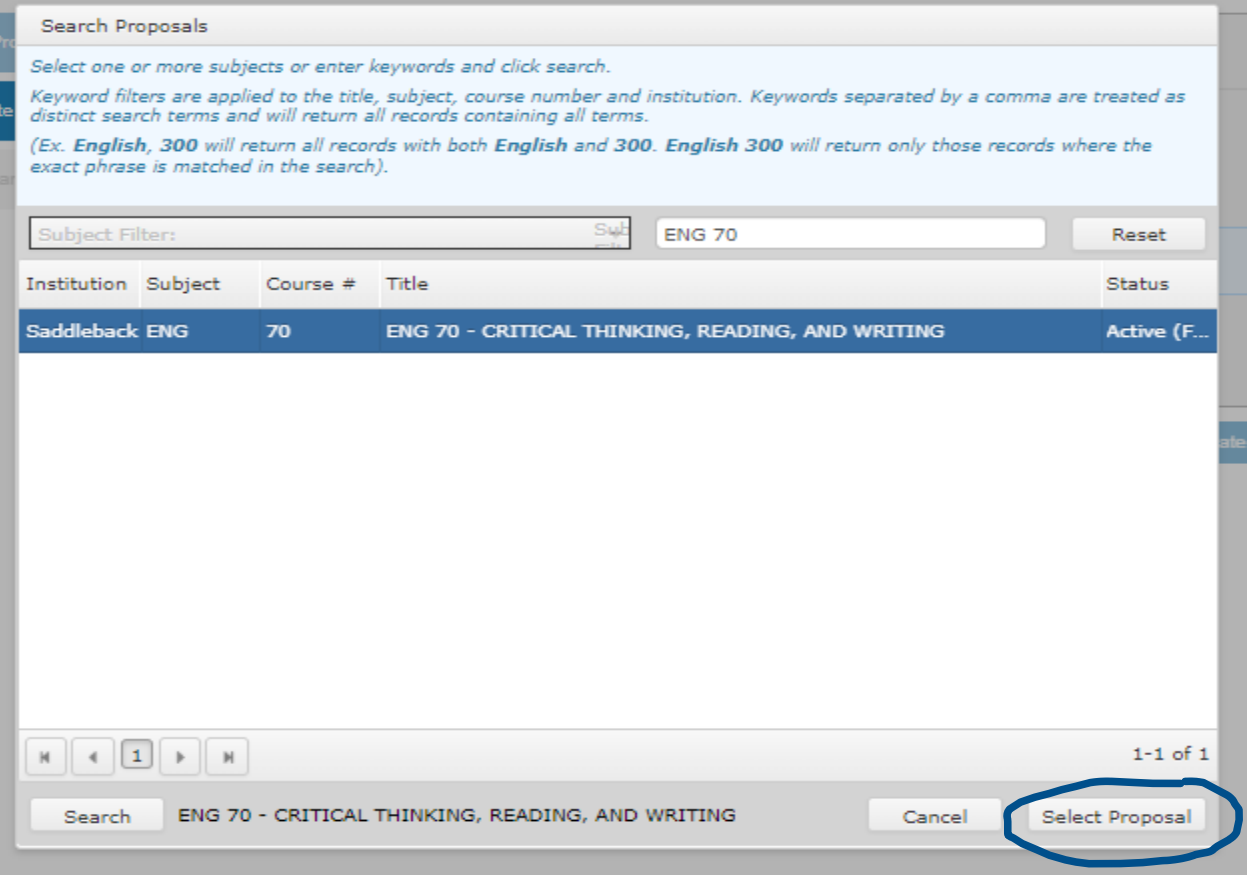

On the next screen, check to make sure that you have found the correct course and have selected Course Deletion. If it looks correct, click "Next."

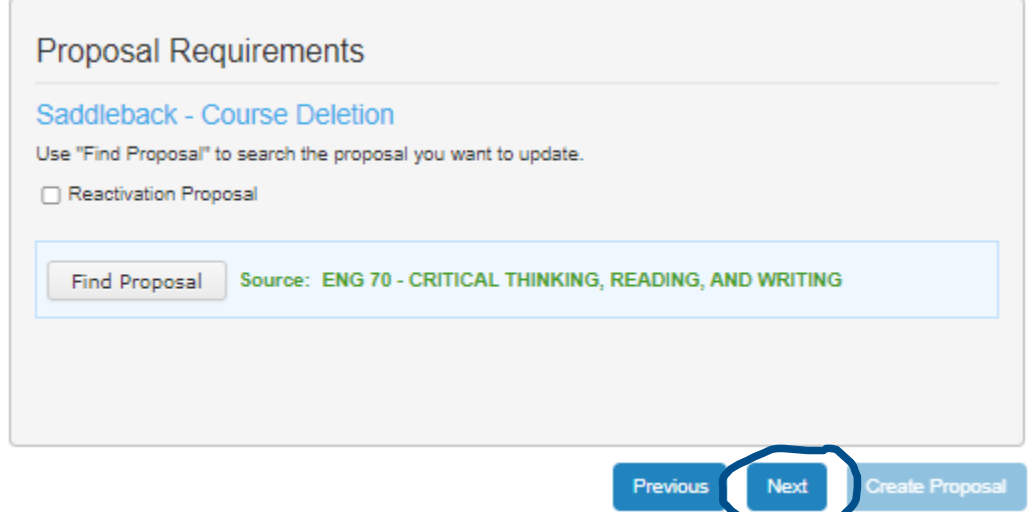

Again, double-check that it's the correct course, if so, click "Create Proposal."

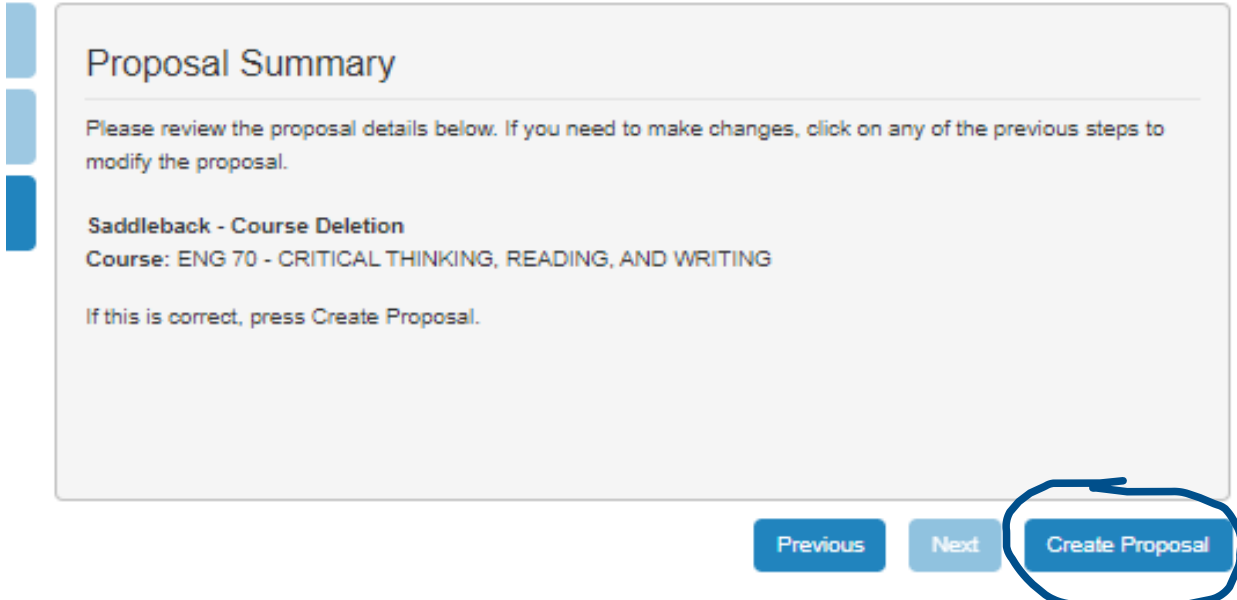

The cover screen is simple and you really just need to put in the justification for deleting the course, then click "Launch" in the upper right corner. This sends the course forward. If you are the Dept Chair, you will also need to approve the deletion as the Dept Chair once it gets to that queue.